## **Biostar Healthcare Pvt. Ltd**

# PHYSIOLAB SYSTEM **Biochart** Version 1.01

## **BioChart**

This manual will help you to learn how to install BioChart on your system. This will help you through a step by step installation procedure, so that you can easily install it on your system and use it.

#### **System Requirements**

- **Microsoft Windows 7, 8, or 10**
- **USB interface**
- **Microsoft .Net framework 4.6**
- **32 or 64 bit**

### **BioChart Installation:**

To use the Biochart Application, firstly, you need to install Microsoft .Net on your System.

- 1. Download the .Net 4.6 setup from [www.biostarhealthcare.com](http://www.biostarhealthcare.com/)
- 2. Install it on your System.

After installation of .Net, you need to install the BioChart and for this follow these steps:

- 1. Download the BioChart setup.
- 2. Click on the setup Icon and following window will open:

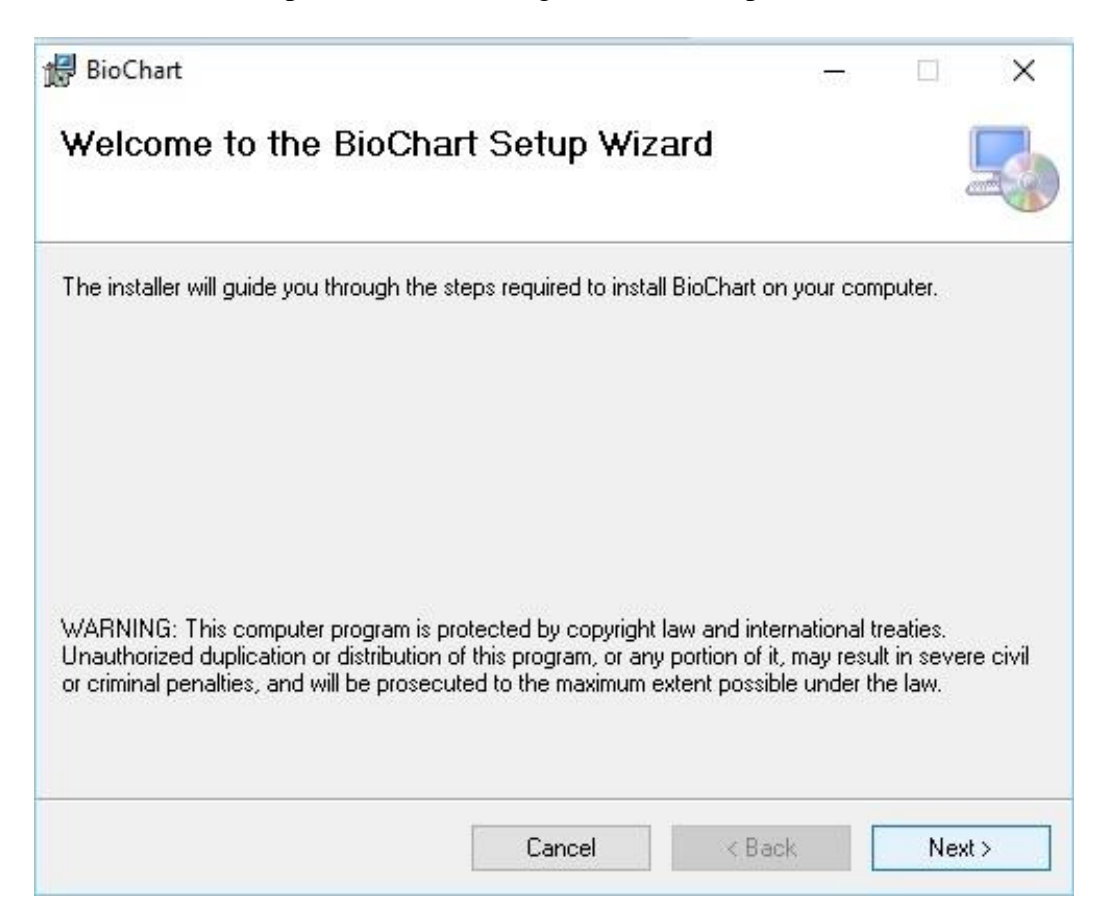

3. Click on **Next** button. After that this window will appear:

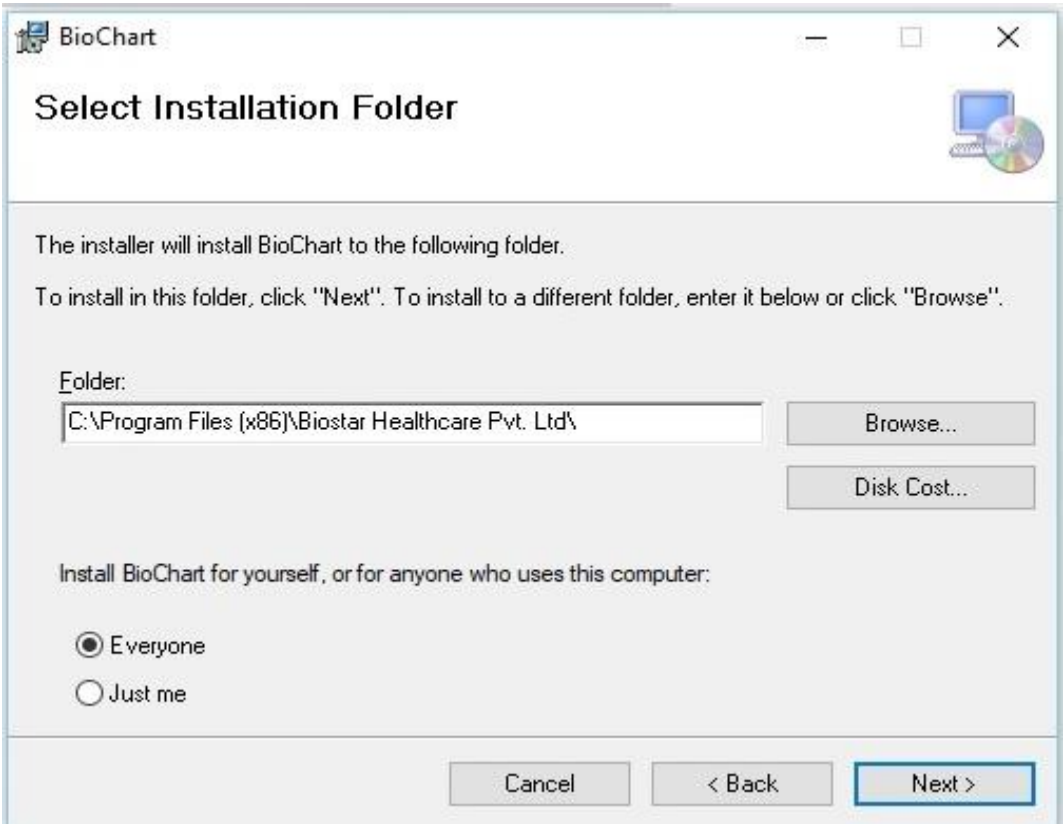

- 4. It will automatically create a folder of name Biostar Healthcare Pvt. Ltd. in drive C or you can browse another location for it by clicking on Browse button and Click on **Next** button.
- 5. In next step, another window will open, here also choose **Next** button. After that Biochart has been successfully installed on your system and this window will appear:

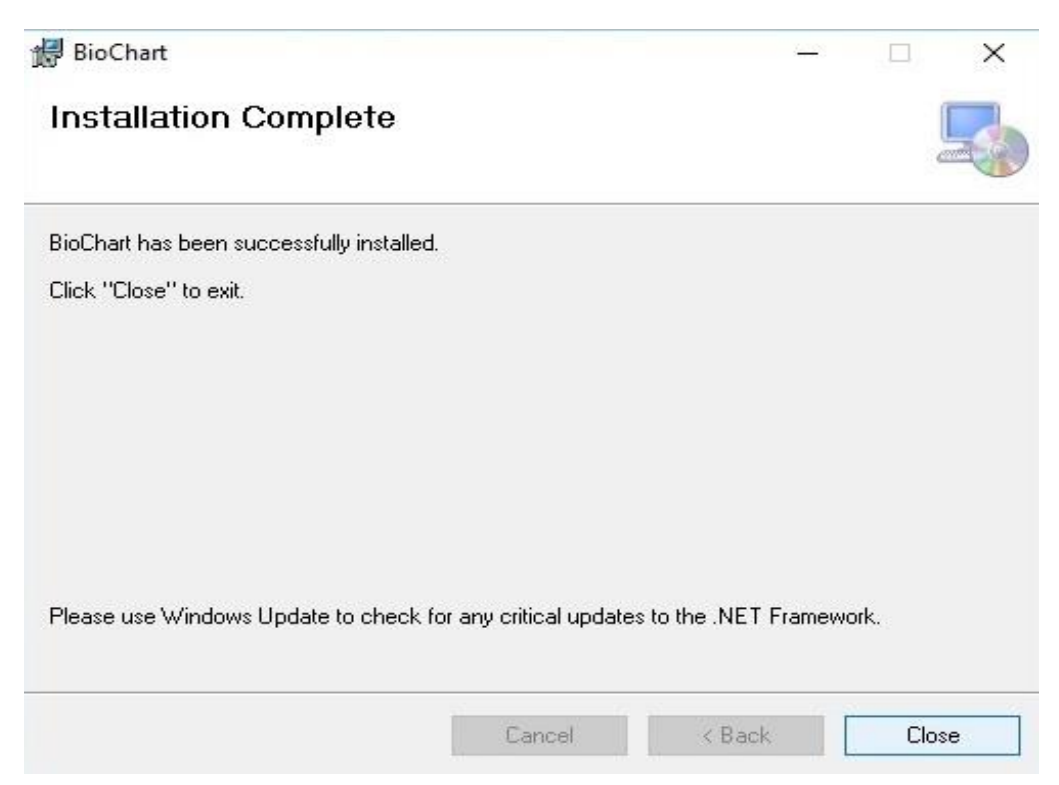

6. Click on **Close** button to finish the installation process.

#### **License Registration**

After successful installation of BioChart an icon of BioChart will appear on your Desktop window. To use it, first you need to complete the License Registration and for it follow these steps:

1. Click on BioChart icon and following window will open, now select the **Register** button.

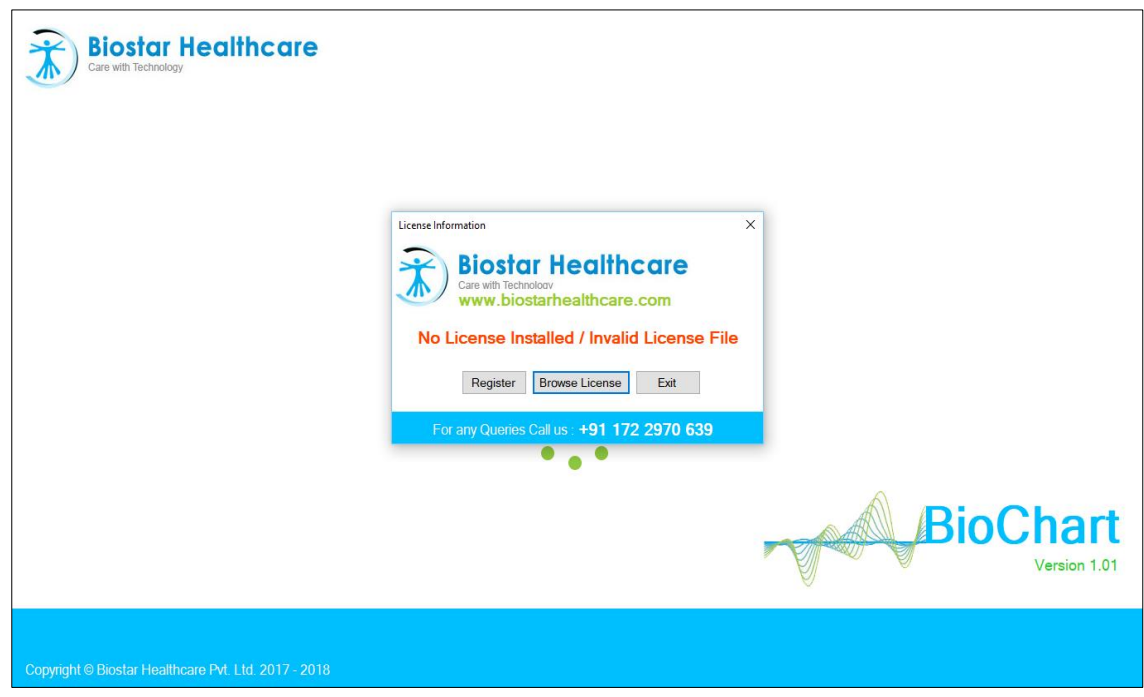

- 2. Then, License Registration Box will open. You need to fill the following information for registration:
	- o Name
	- o Organization
	- o Address
	- o Contact Number
	- o Machine Serial Number

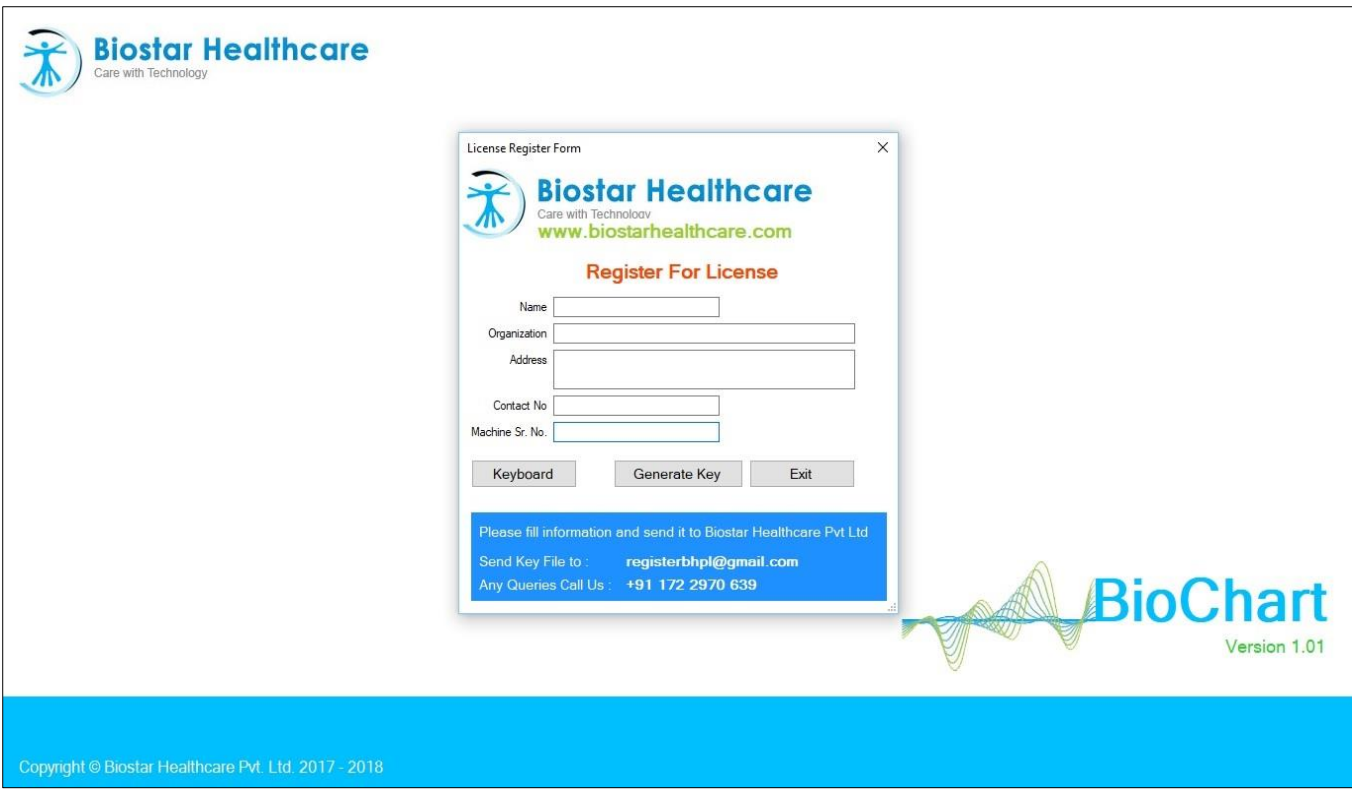

3. After filling the above information, click on **Generate Key** option and save it wherever you want.

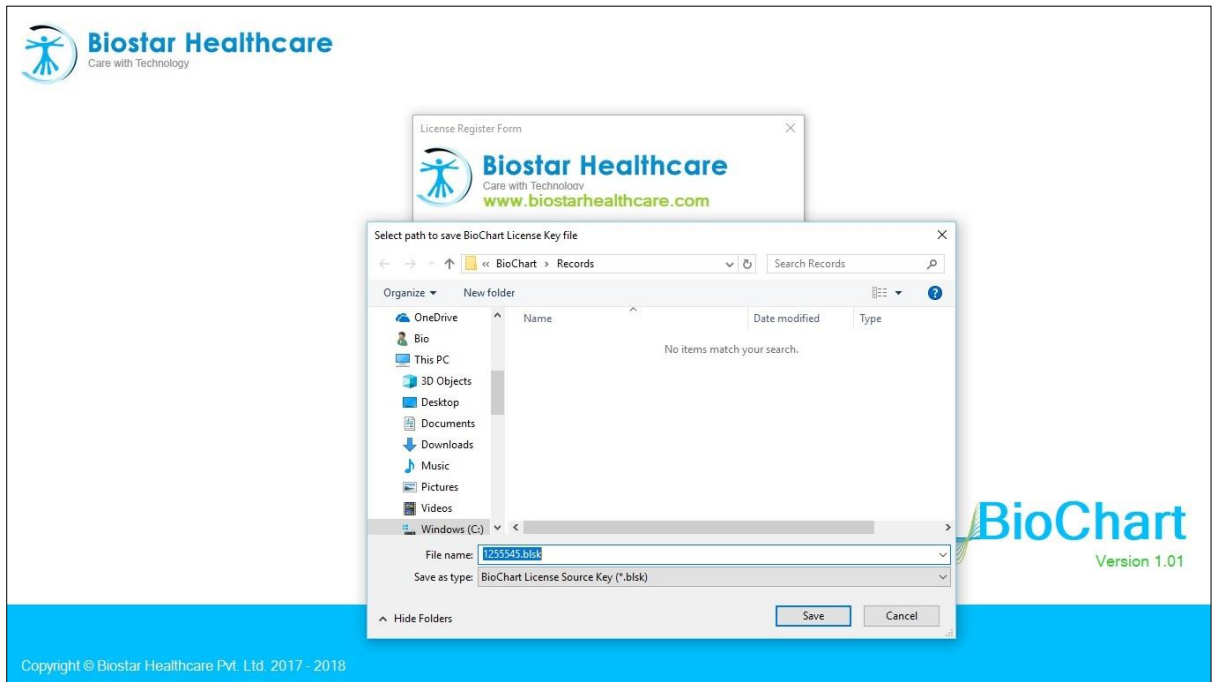

- 4. Now send this key to at given mail address and we provide you license.
- 5. Now, again open BioChart Application and click on Browse License and browse it.

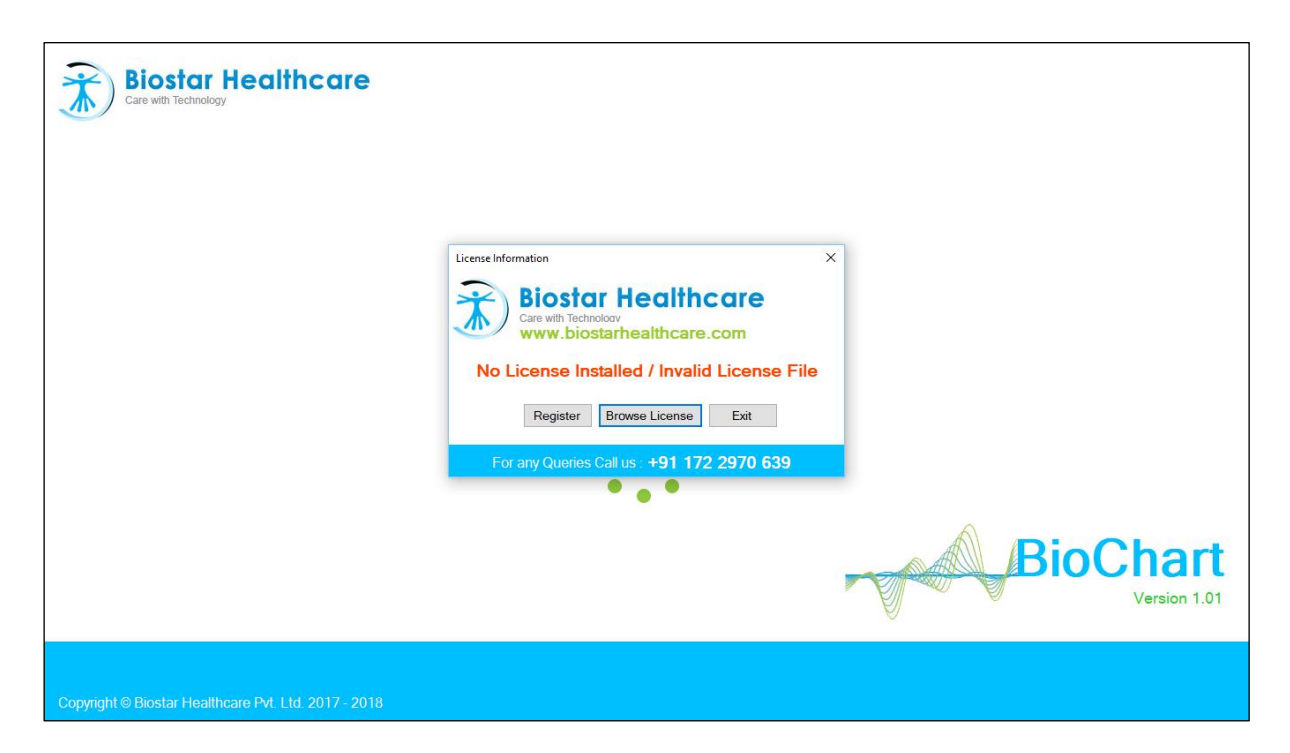

6. Now, to run an experiment or connect to with PhysioLab Device you need to install drivers that is explained below how to install them.

#### **Install Drivers:**

Now, you need to install drivers so that Biochart can handshake with PhysioLab Device. For installation of drivers you need to perform these steps:

- 1. Firstly, restart your system by pressing **Shift key + restart.**
- 2. Now, choose the **Troubleshoot** option.
- 3. Then click on **Advanced Setting** and select **See more settings.**
- 4. After that click on **Restart button.**
- 5. Now, a window will appear with various options, select the 7th option by pressing **F7**.
- 6. Then, your system will have restarted.
- 7. Go to **This PC/My Computer** in your system and right click on this icon.
- 8. From drop/down menu choose **Manage** option.

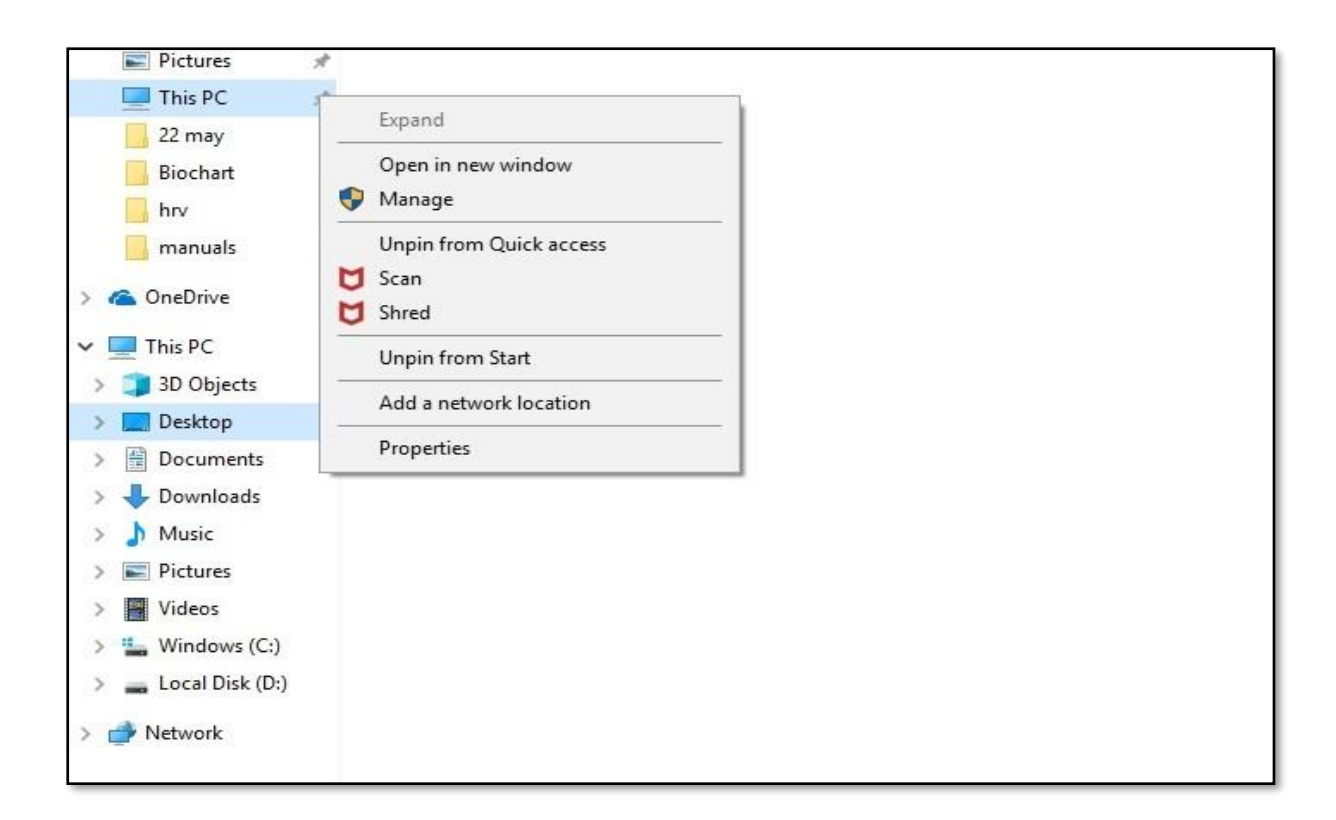

9. Following window will appear and choose **Device Manager** option from it. Now, connect PhysioLab device with your system and choose info@biostarhealthcare from **Other devices** option.

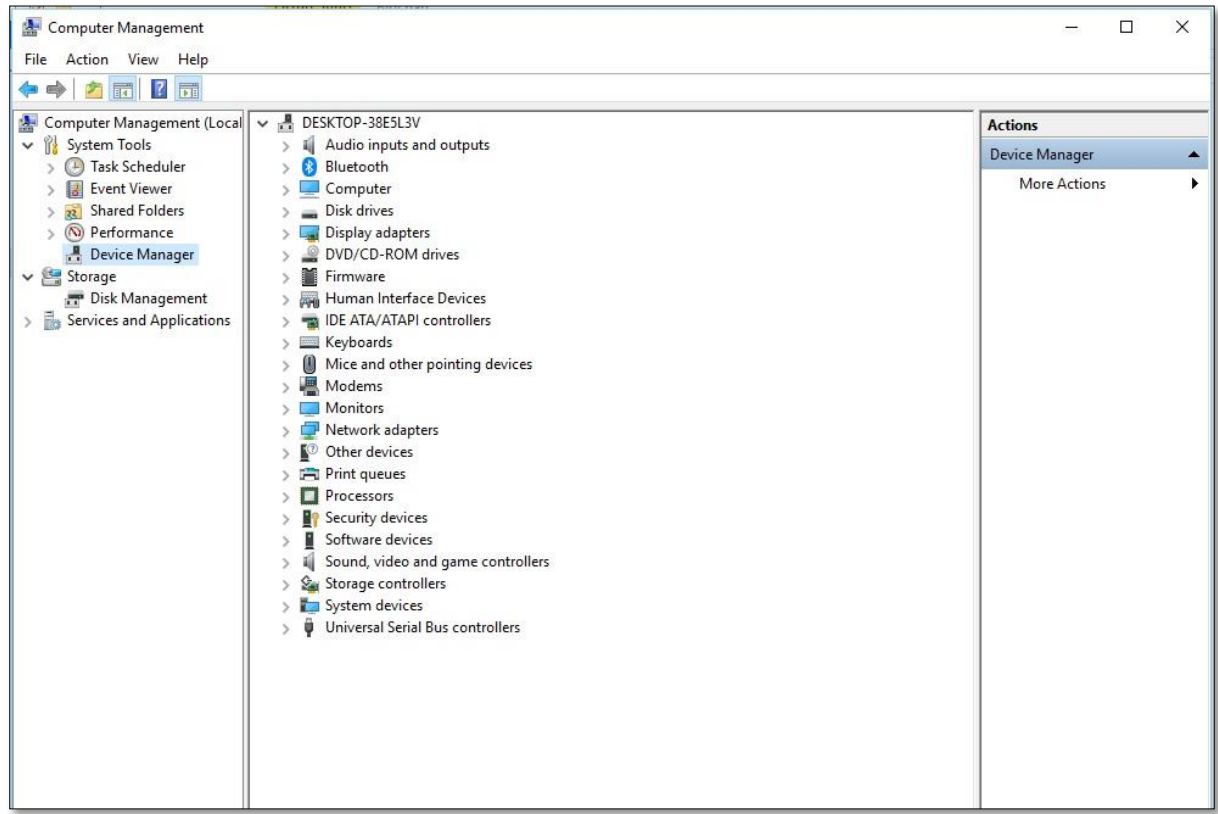

- 10. Then new box will open, click here on **install driver.**
- 11. After finishing installation of drivers, now Biochart is ready for use.